## Invoice External Sales – Quick Reference

**Internal Trade (Sales to other Departments) – see Internal Trade training External Sales Invoicing (sales to most Colleges and everyone else) – see below**

## **Transaction Screen**

- 1. **Transaction Source** field: ..<br>Source **Invoice** - Trading Primary Purpose: Non-Trading (Education with a public benefit) or Trading (everything else)
- 2. **Ship to** field: part enter your Customer's name with wildcards (e.g. %morris%) and Tab. Select the Ship to address from the list; Bill to address will default in.
	- a. **Note1:** If Customer still not listed you will need to fill in a New Customer sales form on the finance website
	- b. **Note2:** If Customer has several addresses you may need to change the '**location'** click on List of Values icon to do this Location 42813
- 3. Enter **Contact** names for both addresses.
- 4. Click More to enter **Purchase Order**
- 5. Optionally enter (remember NO SPELL CHECK)
	- a. **Special Instructions** will appear on Printed Invoice
	- b. **Comments** will appear for Credit Control
- 6. **Attach** an electronic version of the Purchase Order

#### **Line Items Screen**

- 1. Click  $\left(\begin{array}{c|c}\n\text{Lips } \text{Items}\n\end{array}\right)$  to enter your item details
- 2. Click on the LOV. Then add a % for the Reduced Criteria box to open the full Line Items List.
- 3. Enter a key word/part of a key word search with wildcards (e.g. %educ%). Select the appropriate **Line Item**.
- 4. Change the default **Description** to a full and relevant description of the goods/services

being sold and complete the remainder of the line. Use or Ctrl E to expand field

- 5. **Distributions**: amend to the correct Department's cost centre and coding string.
- 6. Return to the Transaction Screen.

## **Transaction Screen**

- Complete 1. Click
- 2. **Note down Invoice Number**
- 3. **Preview** the Transaction

## **Navigator > Print Invoices**

- 1. Return to **Navigator > Print Invoices** option to run a Print Request.
- 2. Save as a PDF and manually attach to a covering email, together with any attachments (which must be saved to the invoice in Oracle).

# Crediting External Sales – Quick Reference

#### **Credits should always be against an invoice – other queries please contact Credit Control**

## **Before Raising the Credit**

#### 7. **Find your invoice**:

Known invoice number – use Query Mode (F11/Ctrl F11) Unknown invoice number – use *Transactions > Transaction Summary* screen to search

- 8. Review the invoice lines to confirm if it is **the correct invoice**.
- 9. Check the **Details** field to check if any payment has been made against the invoice.

Details Payments will 'lock' the invoice and stop a credit being raised

10. **If there is a payment**: email [creditcontrol@admin.ox.ac.uk](mailto:creditcontrol@admin.ox.ac.uk) ask them to 'unapply' the payment and confirm what should be done with the payment, e.g. re-apply to another invoice, refund etc.

## **Raise the Credit**

- 7. Within the invoice, select *Actions > Credit* from the drop down menu.
- 8. The *Credit Transaction* screen will open.
- 9. Enter a **Reason** from the drop down list
- 10. Choose either **Credit Lines** or **Credit Balance**

It is recommended to Credit Balance and enter a new invoice

- 11. Save the Credit Note
- **12. Note down the Credit Note Number**
- 13. **Complete** the invoice.

## **After the Credit**

- 4. Return to the **Transaction** screen and **Details** button to review the effect of the Credit.
- 5. If necessary, email [creditcontrol@admin.ox.ac.uk](mailto:creditcontrol@admin.ox.ac.uk) to confirm credit note number and action needed e.g. re-apply payment, refund etc.

Complete

## **Navigator > Print Invoices**

- 3. Credit notes print in the same way as invoices.
- 4. Return to **Navigator > Print Invoices** option to run a Print Request.
- 5. Save as a PDF and manually attach to a covering email, together with any attachments (which must be saved to the invoice in Oracle).

Only send a copy of the Credit Note to the customer if they were sent the original invoice.

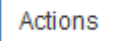